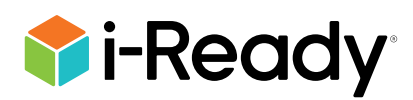

# ¿Qué es *i-Ready*?

 *i-Ready* **es un programa en línea para lectura y/o matemáticas, que ayudará a los maestros a determinar las necesidades de su niño, personalizar su aprendizaje y monitorear su progreso a lo largo del año escolar.**

*i-Ready* permite al maestro saber exactamente el punto en el que se encuentra cada estudiante y proporciona los datos necesarios para que su niño aumente su aprendizaje. *i-Ready* consta de dos partes: La evaluación diagnóstica y la enseñanza personalizada.

*i-Ready Diagnostic* es una evaluación adaptativa que ajusta sus preguntas para adaptarse a las necesidades de su niño. Las preguntas que ve cada estudiante están individualizadas basándose en las respuestas que dio a la pregunta previa. Por ejemplo, una serie de respuestas correctas hará que las siguientes preguntas sean ligeramente más difíciles, mientras que una serie de respuestas incorrectas llevará a preguntas un poco más sencillas.

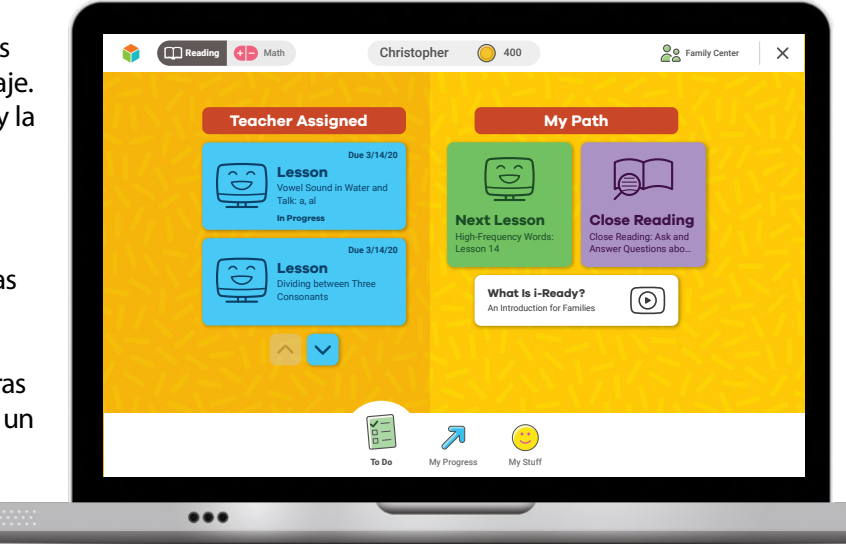

*i-Ready Enseñanza personalizada* proporciona a los estudiantes lecciones basadas en su nivel

individual de destreza y en sus necesidades particulares, de tal manera que cada niño pueda aprender a su propio ritmo. Estas lecciones son divertidas e interactivas para mantener a su niño interesado mientras aprende.

# ¿Cómo inicio sesión?

# **En una iPad®:**

• **Descargue la aplicación gratuita** *i-Ready for Students* **desde la App Store®.** La iPad debe ser compatible con iOS® 13 o superior, como por ejemplo iPad Air® 2, iPad

#### Instrucciones para CPS: – **usa Clever**, descargue la aplicación Clever, inicie

Abre el navegador Safari. Ir a: **portal.id.cps.edu** Inicie sesión con las credenciales de CPS de su deben abrir el navegador Safari®, internavegador el URL de la URL de la URL de la URL de la URL de la URL de l A continuación, haga clic en el icono de  $\qquad \qquad \ldots$ 

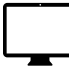

## **Desde una computadora:**

credenciales que le dio su maestro.

# $\bullet$  si la escolar de su niño: si la escolar de su niño: si la escolar de su niño: si la escolar de su niño: si la escolar de su niño: si la escolar de su niño: si la escolar de su niño: si la escolar de su niño: si la es  $\texttt{Instrucciones para } \texttt{CPS:}$

# Ir a: **portal id cps edu**

Air 3 (2019), iPad 5th Generation (2017), o iPad Pro. **Instrucciones para CPS: Instrucciones para CPS: portal.id.cps.edu**<br>**d** a continuación, haga clic <sub>zi a:</sub> per ramanoponoa<br>Inicie sesión con las credenciales de CPS de su estudiante. A continuación, haga clic en o busque el icono de *i-Ready*. [i-ReadyConnect.com](https://login.i-ready.com/?utm_source=WordofMouth&utm_medium=vanityURL&utm_content=iready_com&utm_campaign=Vanity) e iniciar sesión en *i-Ready*

> *Accese a la [Guía técnica y de diagnóstico y corrección de](https://i-readycentral.com/download?res=30142&view_pdf=1)  [fallas para las familias](https://i-readycentral.com/download?res=30142&view_pdf=1) o visite [i-Ready.com/Support](https://login.i-ready.com/login/support) para confirmar que su equipo y su conexión a internet cumplen con los requisitos del sistema de* i-Ready*.*

*iPad®, iPad Air®, iPad Pro®, App Store®, and Safari® son marcas comerciales registradas de Apple, Inc.*

*IOS es una marca comercial o una marca comercial registrada de Cisco en los EE.UU. y otros países y se usa bajo licencia.*

# ¿Qué tengo que hacer para que mi niño comience?

Si la escuela ya ha notificado a su niño lo que tiene que trabajar, siga esta orientación para que su aprendizaje se ajuste al currículo escolar actual.

Dentro del programa *i-Ready* su niño podrá seleccionar:

- 1. **Lecciones de Lectura o Matemáticas:** *Observe que algunas escuelas habrán comprado solo una materia, en cuyo caso su niño verá en la pantalla solo esa opción.*
- 2. **Lecciones de Mi Recorrido o asignadas por el maestro:** La asignación de las lecciones de Mi Recorrido se basa en los últimos resultados que su niño obtuvo en la evaluación *i-Ready Diagnostic*. *Observe que las Lecciones asignadas por el maestro aparecerán como una opción en la pantalla solo si este asignó las lecciones manualmente.*
- 3. **Juegos de aprendizaje:** Estos juegos ayudan a su niño a desarrollar las destrezas matemáticas

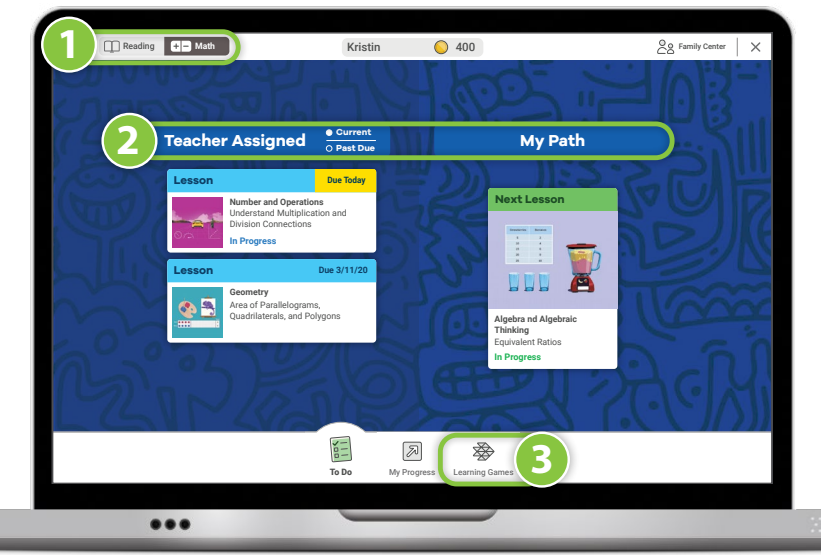

de una manera divertida. Para acceder a ellos, su niño tiene que elegir Matemáticas en la esquina superior izquierda de la pantalla "Qué hacer," y después hacer click en el ícono de Juegos de aprendizaje situado en la barra inferior de navegación. *Tenga en cuenta que*  los Juegos de aprendizaje solo están disponibles si la escuela usa *i*-Ready Matemáticas y ha *autorizado el uso de los juegos a sus estudiantes.*

# ¿Dónde podemos ver los progresos de mi niño?

Usted y su niño pueden monitorear el progreso haciendo click en **Mi progreso**, en el ícono de la barra de navegación que aparece en la parte inferior de la pantalla.

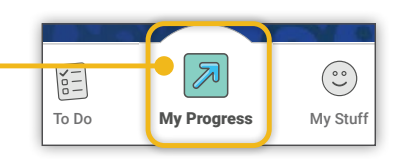

#### **En la página Mi progreso podrán ver:**

- 1. **Tiempo dedicado a las tareas:** El tiempo (en minutos) por semana que ha pasado su niño en *i-Ready Enseñanza personalizada*.
- 2. **Lecciones aprobadas:** La cantidad total de lecciones que ha aprobado su niño en este año escolar.
- 3. **Serie de lecciones:** Cuántas lecciones seguidas ha aprobado su niño.
- 4. **Trabajo terminado:** Los nombres y los resultados de las pruebas de cada una de las lecciones que ha tomado su niño.

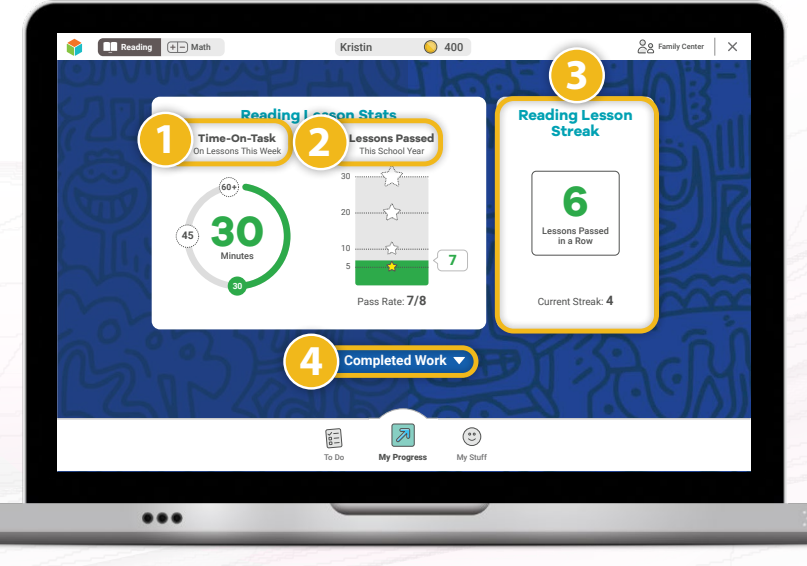

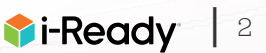

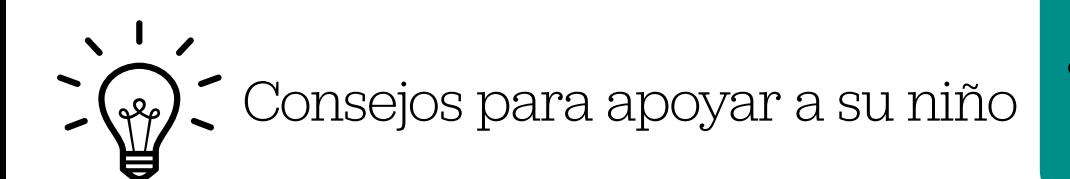

**[Visite el Centro para](https://i-readycentral.com/es/familycenter/)  [la familia](https://i-readycentral.com/es/familycenter/)** para más información, consejos, y herramientas.

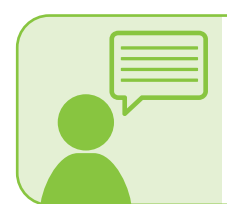

# **Explique**

Explique a su estudiante que trabajar en *i-Ready* ayudará a su(s) maestro(s) a decidir qué enseñarles y cómo los pueden apoyar mejor. También los ayudará a enfocar su aprendizaje en lo que necesitan.

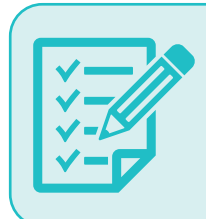

# **Hacer un plan**

Haga un plan junto con su niño para asignar su tiempo en casa y determinar cuándo trabajará en sus actividades de aprendizaje. Puede ser útil poner el plan por escrito y colocarlo en algún lugar visible. Mientras hacen el plan, siga las orientaciones que haya recibido del maestro de su niño sobre los temas que debe trabajar.

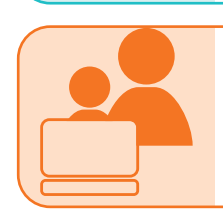

# **Compartir**

Comparta la experiencia con su niño. Ambos pueden familiarizarse con las diferentes partes del [tablero del estudiante](https://i-readycentral.com/download?res=21291&view_pdf=1) y usted puede aprender con su niño mientras este completa la lección.

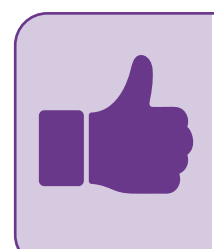

# **Animar**

Anime a su niño a tomarse en serio todas las lecciones y las preguntas de las pruebas. Enfatice la premisa "pensar antes de hacer click" porque simplemente hacer click no será un uso productivo de su tiempo ni reflejará lo que en realidad sabe. Recuérdele que lea los pasajes completos y que use papel y lápiz para resolver los problemas, matemáticos así como las herramientas que aparecen en la parte inferior de la pantalla de algunas lecciones.

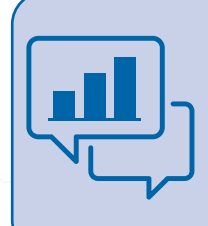

## **Llevar un registro y conversar sobre el progreso**

Repase de manera regular el progreso con su niño usando la página Mi progreso. Dado que las escuelas siguen sus propios criterios para asignar las lecciones a los estudiantes, solicite orientación al maestro sobre cuántos minutos semanales debe dedicar el suyo a las lecciones. Nuestra recomendación es que cada semana debe dedicar unos 45 minutos por asignatura en la *i-Ready Enseñanza personalizada*, mientras aprueba al menos 70 por ciento de las lecciones.

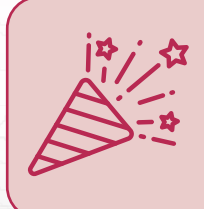

## **Celebrar**

Celebre el progreso de su niño. Celebrar los logros (como aprobar una lección o alcanzar una meta específica) puede ayudar a que su niño siga motivado. Puede compartir las celebraciones con el resto de la familia e incluso hacer alguna actividad divertida como recompensa. Puede usar estos [registros de diversión](https://i-readycentral.com/download?res=31790&view_pdf=1) mientras su niño y usted conversan sobre el progreso y lo registran.

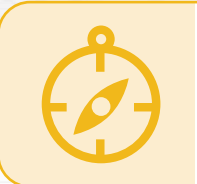

## **Seguir la orientación del maestro**

Siga la orientación del maestro mientras planifica a qué dedicará su niño su tiempo de aprendizaje. El maestro es el mejor recurso para asegurar que su estudiante tenga una variedad de actividades en las que trabajar, además aparte del tiempo que dedique al aprendizaje en línea.

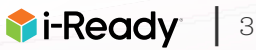